## 2020 College, Career, and Military Readiness (CCMR)

The TEAL Accountability application is not fully compatible with Microsoft Internet Explorer. Please use Google Chrome or Microsoft Edge web browsers to view and download content through TEAL Accountability.

The CCMR Tracker allows districts to identify and target resources toward high school students who have yet to demonstrate college, career, or military readiness. For additional information, click here.

This is the

When the

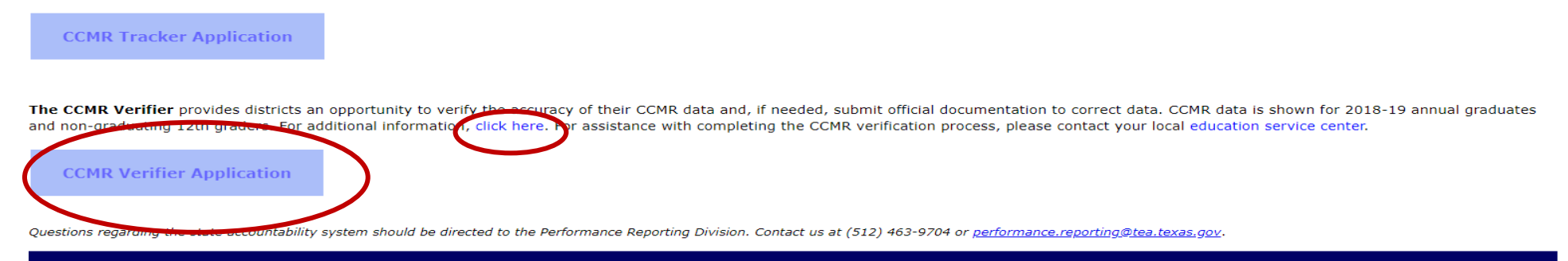

Texas Education Agency Secure Environment<br>Texas Education Agency, 1701 Congress Ave, Austin, TX 78701-1494

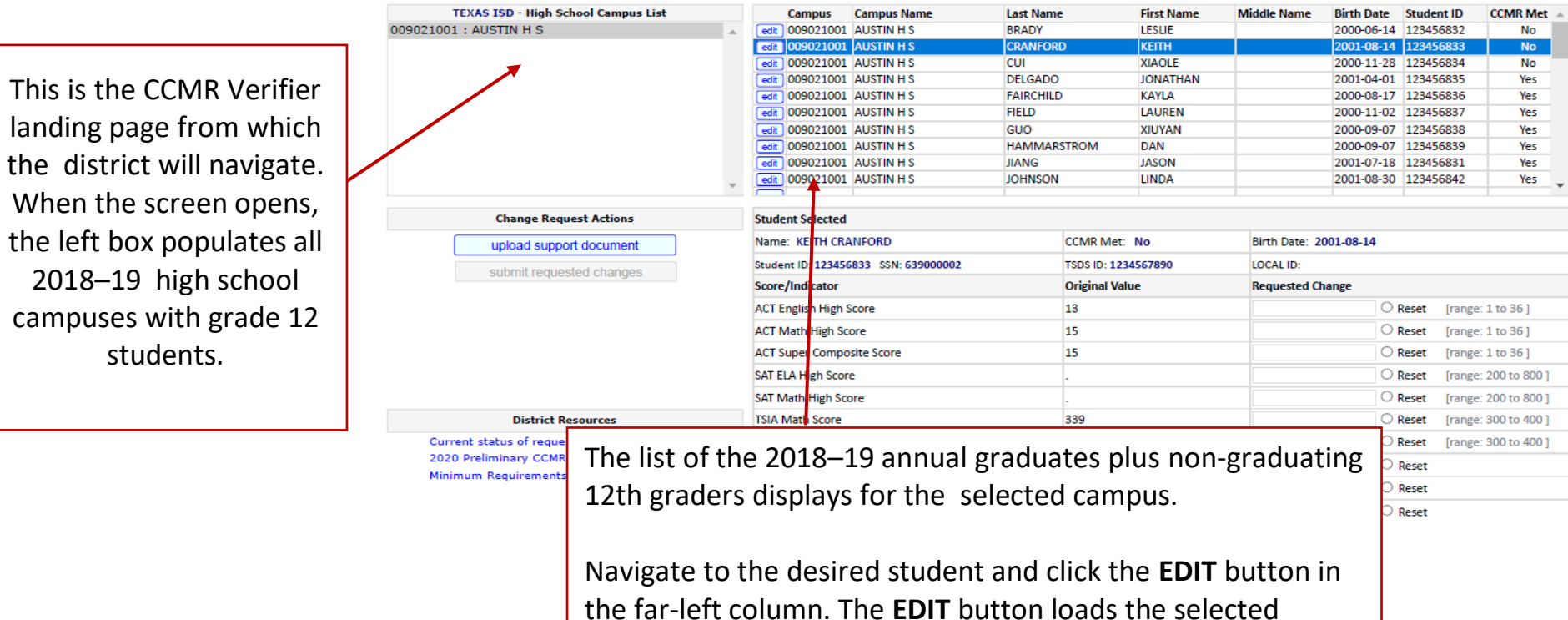

student's data in the form below.

**CCMR Verifier System Student Data Change Requests** 

## **Edit Student Record:**

- Once a student is selected, the student record row is highlighted, and the detailed student selected record is populated below.
- Use the "Student Selected" form to record any requested corrections
- When requesting a test score update, the value entered is checked for validity. If a value is entered outside the acceptable range for that test, an error message box appears.
- Click the "OK" button in the error message to clear the value. After the form field is cleared, proceed with the session.
- Once a valid value is entered, the "upload support document" button is enabled. Change requests are recorded only after any **REQUIRED** supporting documentation (in PDF form) is uploaded.
- To upload a support document, select the **"upload support document"** button to access this popup screen.
- Select the "Choose File…" button to upload the corresponding PDF for the request change.
- Once the relevant file is displayed, select the **"Submit"** button to complete the upload.
- After the file is successfully uploaded, click the **"confirm and proceed"** button.
- Upon completion, click the **"submit requested changes"** button to record the change and submit the audit record for this student.
- After the change request is submitted, a popup window provides a basic report describing the update(s) requested and confirms this request has been recorded.
- Close this popup window to return to the application landing page.
- Continue steps above on any remaining students needing corrections.
- A hyperlink to "current status of requested changes" provides a status report for all submitted change requests. The "Status Report of Requested Changes" provides a current request list by student.
- As TEA staff review submissions, the "Change Status" column provides the district a current status record for each request. After review, each line reflects if a request is approved or denied.

## **Campus with more than 50 students:**

Under District Resources select:

• 2020 Preliminary CCMR Student Listing (Excel)

\*Changes must be made in the HTML system